# **Online Customer Portal Manual**

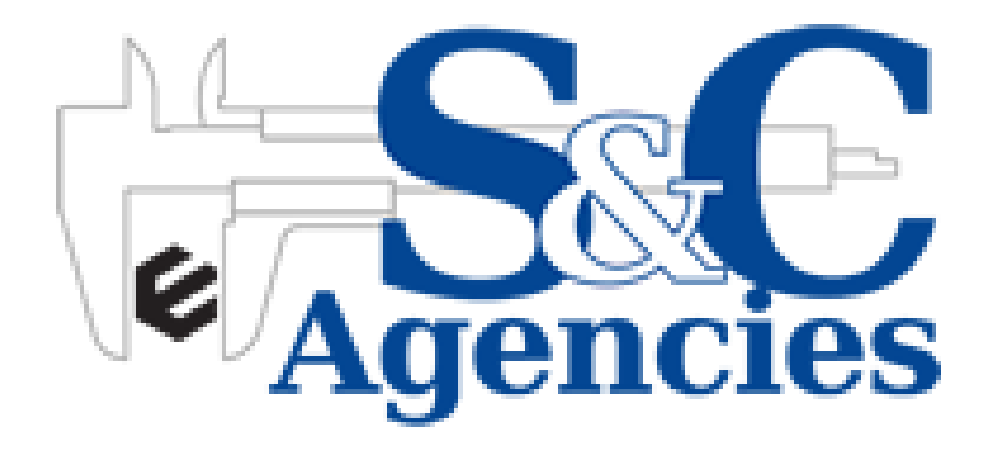

## **Registration**

#### **Please note only S&C Account holders will be able to register.**

You will need your account number and the email address as held within the S & C ERP system as well as a valid Cell phone number to receive a OTP (One-time-pin) to complete the process.

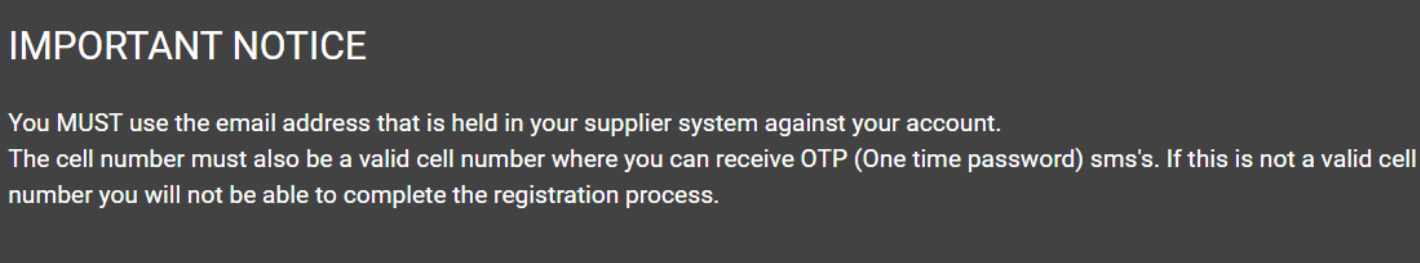

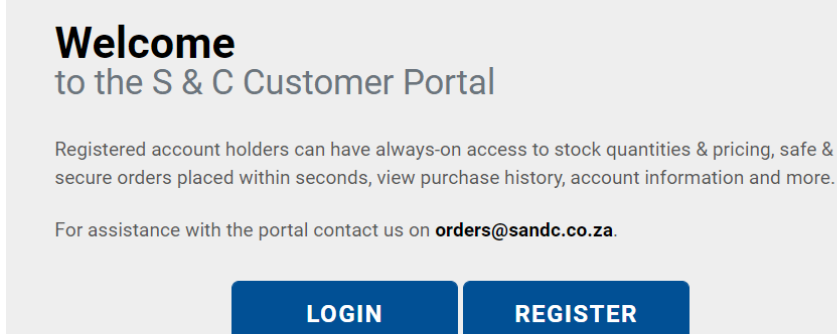

**Step 1:** Go to<https://www.sandc.co.za/> using your favourite internet browser

- **Step 2:** Click on the register button as seen above
- **Step 3:** Complete the registration form and follow the prompts

**Step 4:** Enter the OTP when prompted to complete your registration

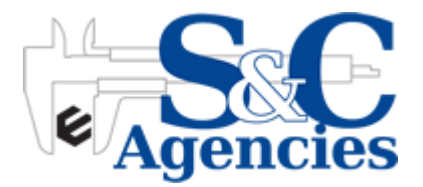

#### **Fill in User Details as Requested**

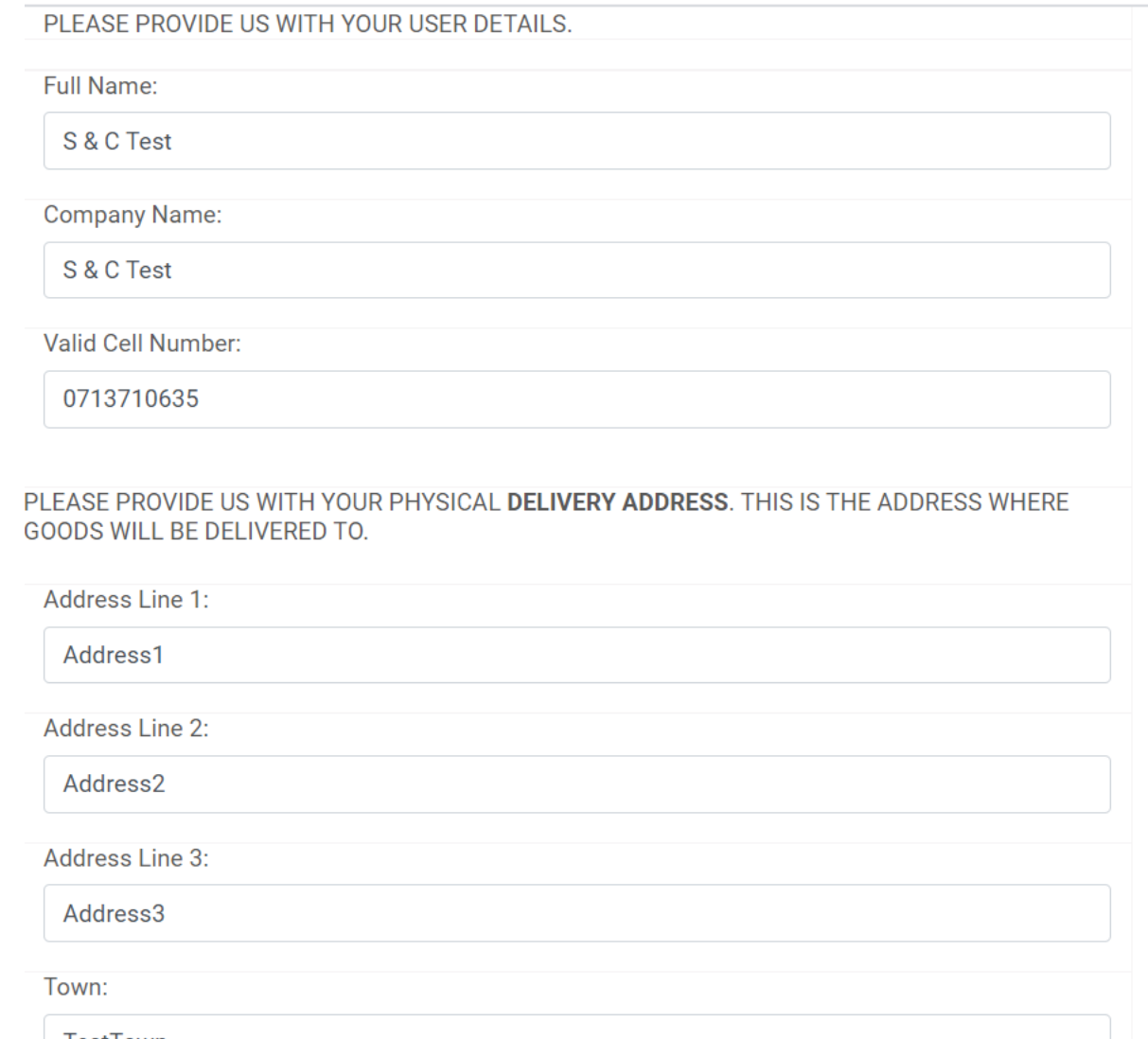

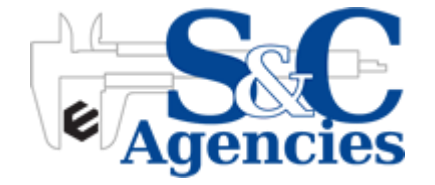

TestTown

#### **Fill in User Details as Requested**

PLEASE CHOOSE YOUR DESIRED DELIVERY METHOD BELOW.

**Delivery Method:** 

**S&C Vehicle** 

**Terms and Conditions:** I HAVE READ AND AGREE TO THE TERMS AND CONDITIONS.

✔ Accept Terms and Conditions

**View Terms and Conditions** 

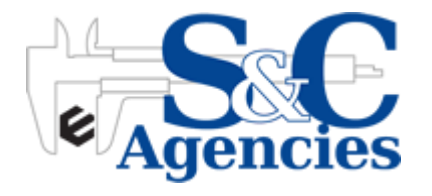

 $\checkmark$ 

# **Registration**

#### **Select Username and Link your Profile to your S&C Account Number**

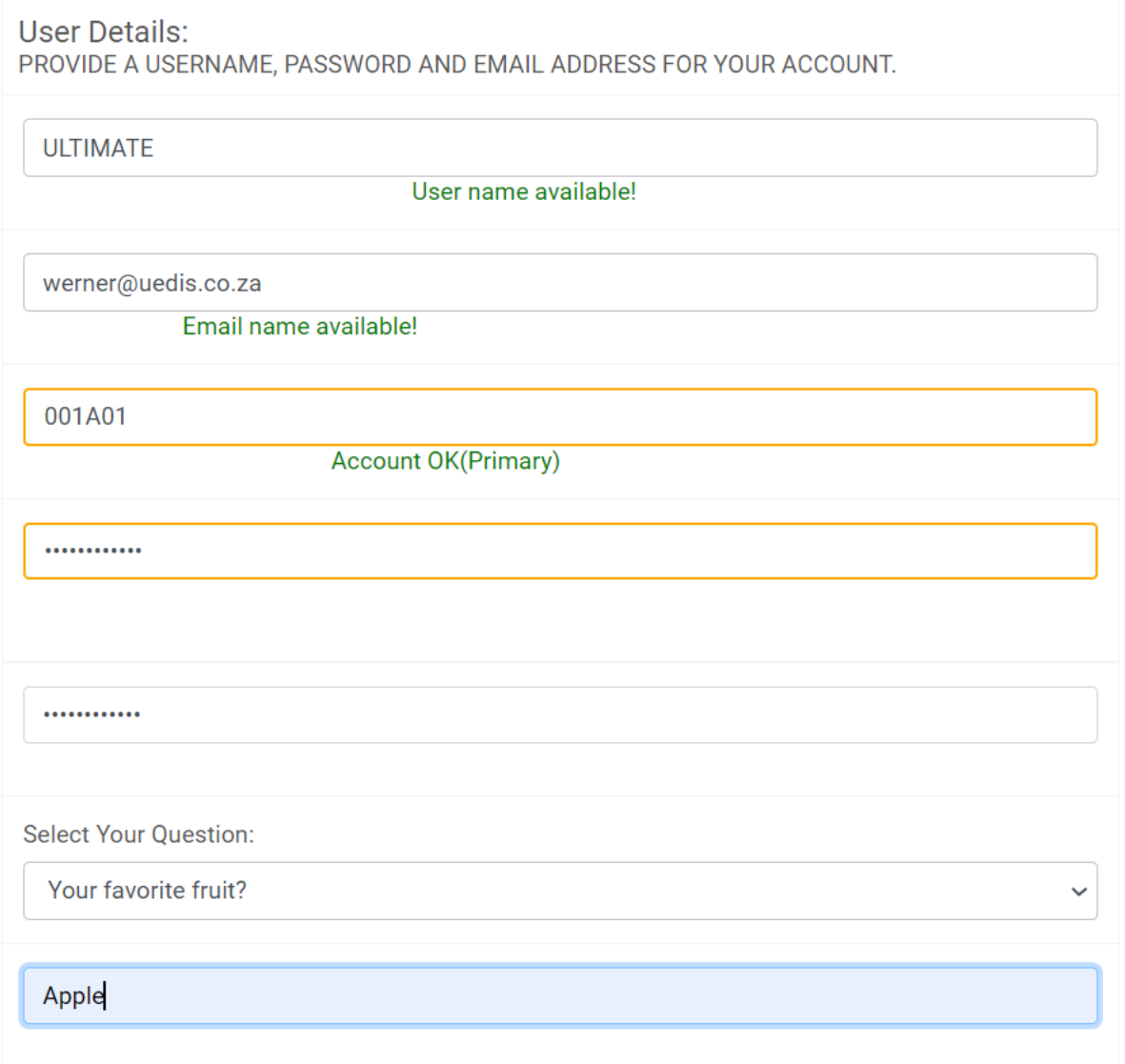

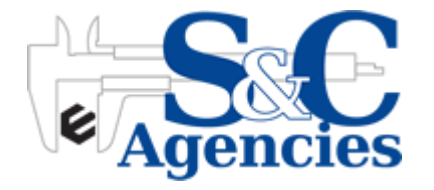

### **Registration**

**I'm not a Robot and a OTP will be sent to your Cell Number**

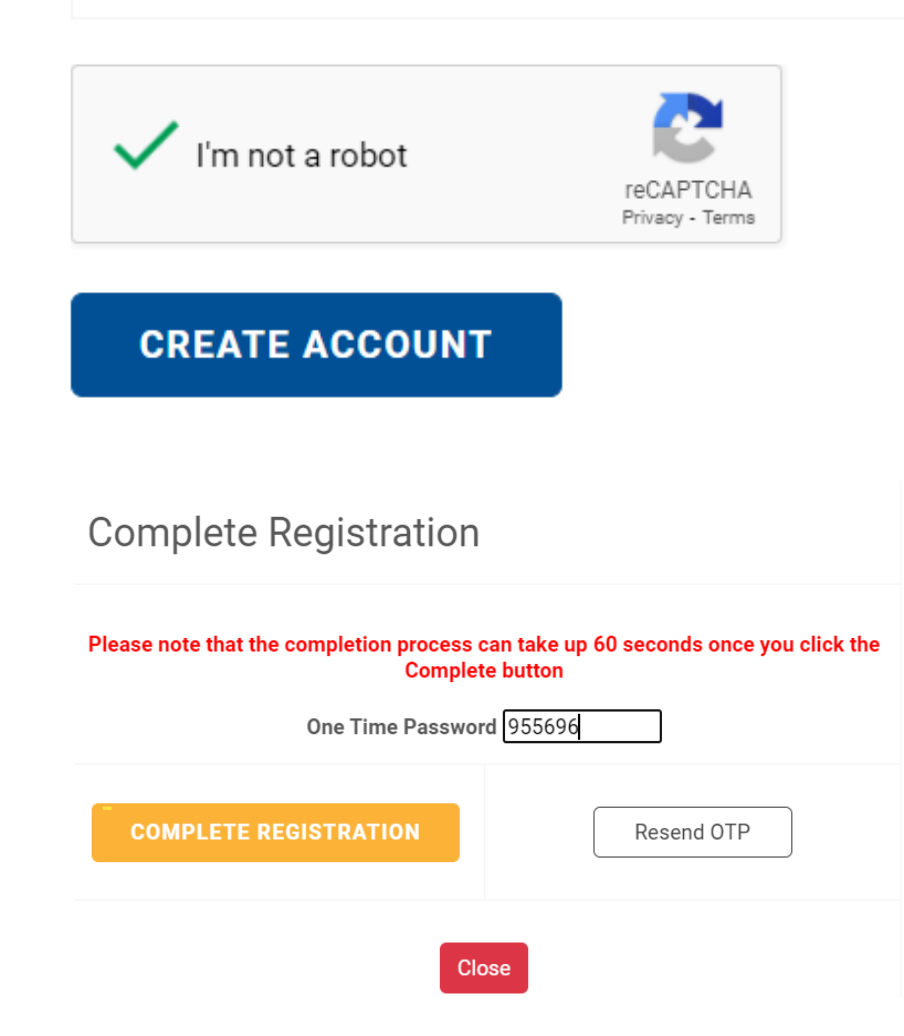

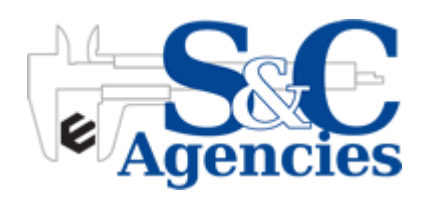

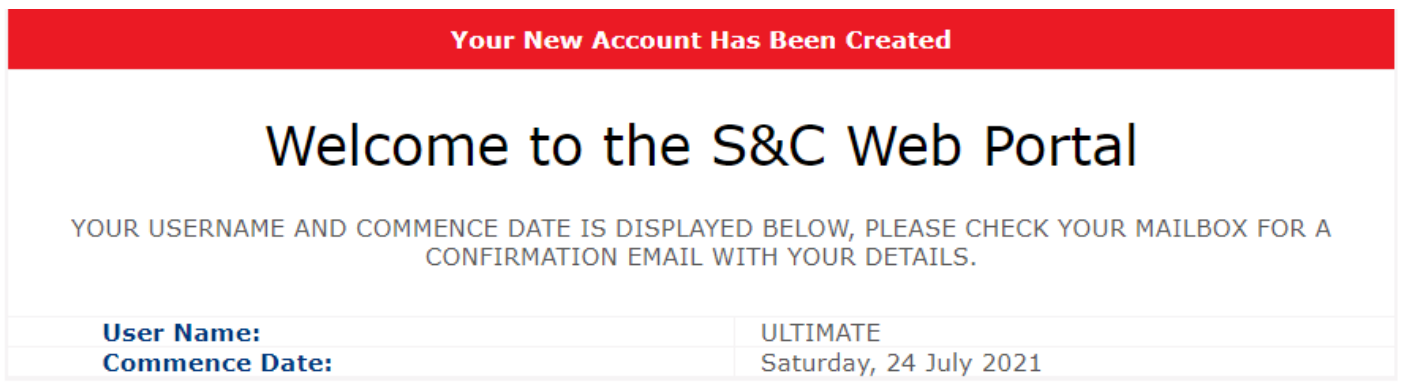

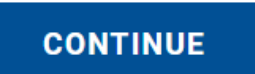

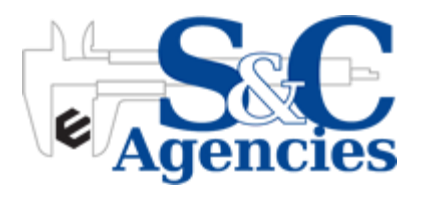

## **Registration Email**

#### Welcome to SandC Web Portal

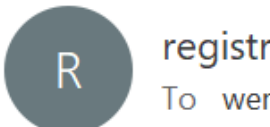

registration@sandc.co.za To werner@uedis.co.za

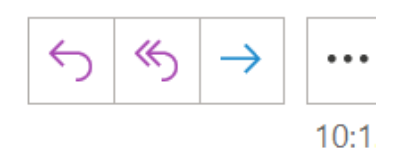

#### **Welcome ULTIMATE**

You are now registered and ready to trade. Please confirm your details below.

**User Name: ULTIMATE** 

Password: #Ultimate123

Password Question: Your favorite fruit?

Password Answer: Apple

Kind Regards SandC Web Portal

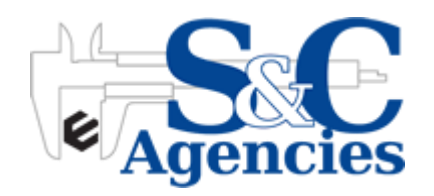

### **Login**

The Login button is located at the top right hand corner of the screen AND if your scroll down on the Home Screen

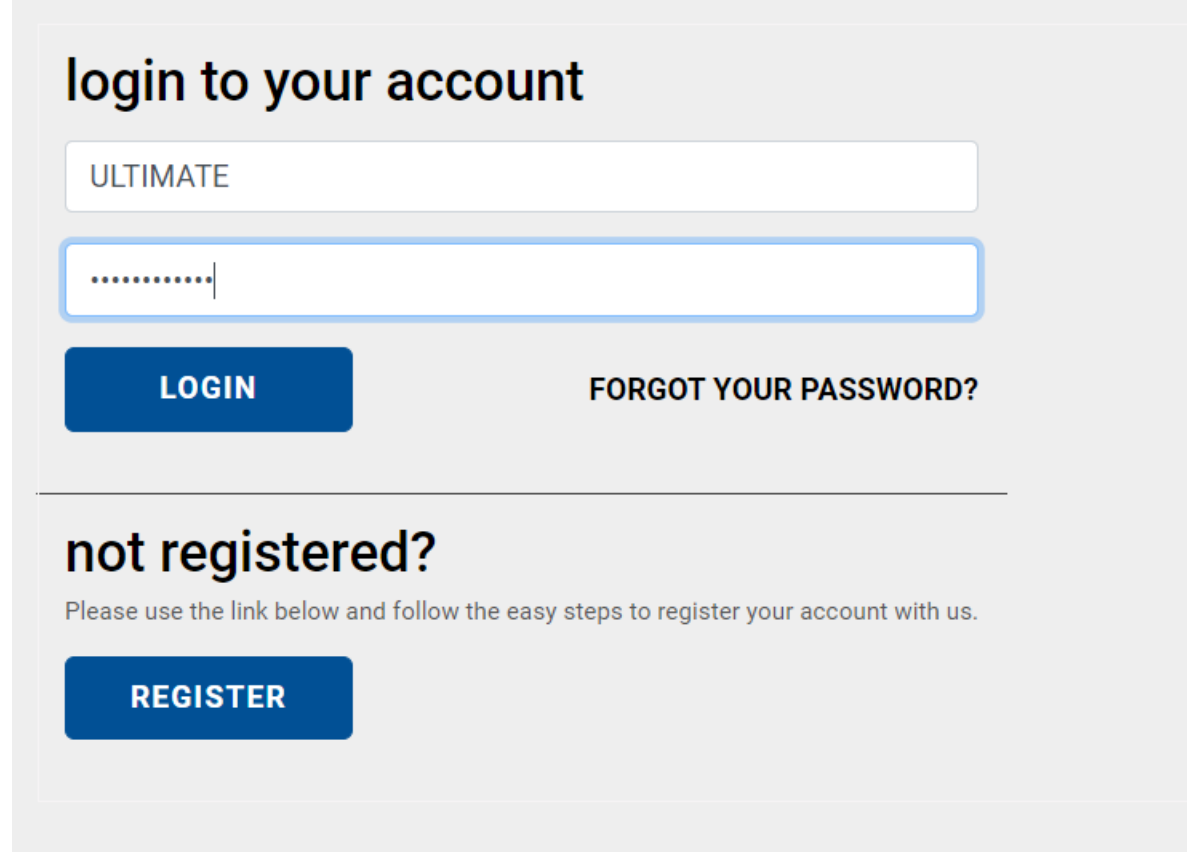

**Trouble Shooting:** If you cant remember your password click the "Forgot your password" link and answer the security question you selected when you registered.

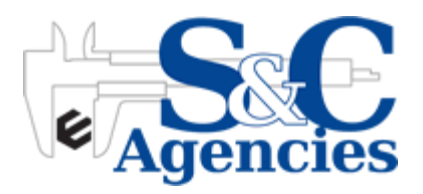

#### **Home Page**

WELCOME ULTIMATE

This is the login landing page. To return here at anytime click the "Home" button located in the main menu bar

> R BASKET(0) | MY PROFILE | USER MANUAL | NEED HELP | TERMS & CONDITIONS LOGOUT

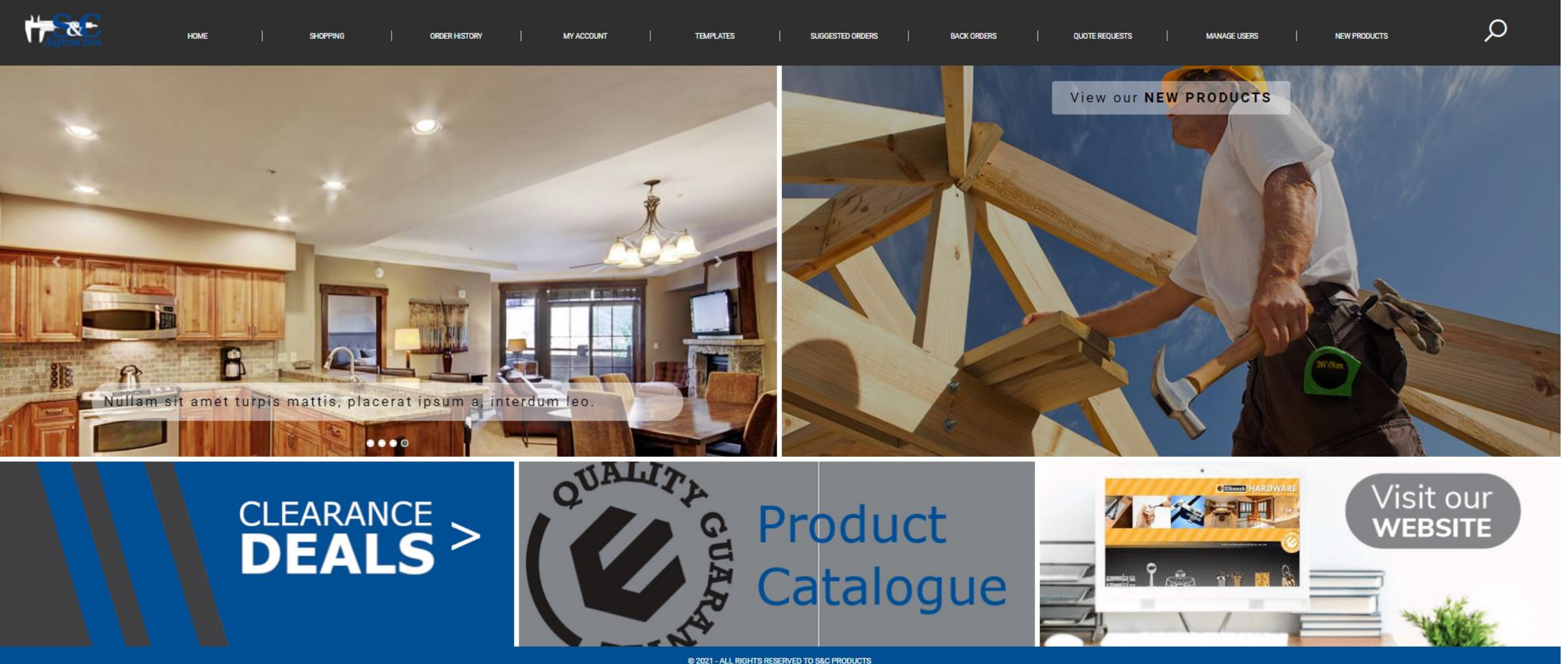

One Account can have multiple users register (Secondary Users) HOWEVER it requires the Main User (Primary User) to Allow the registration. The Primary User will receive an email that a Secondary User is trying to register and within the email the Primary User can ALLOW or REJECT that registration.

In the above sample the Secondary User is register against account 001A01 – lets go ahead and register a Secondary User against that Account. The registration process is the same but when you get to the point where you select a Username and Account the process changes slightly – see below.

#### *NOTE: In the Account Number it now states Secondary User – Not Primary User*

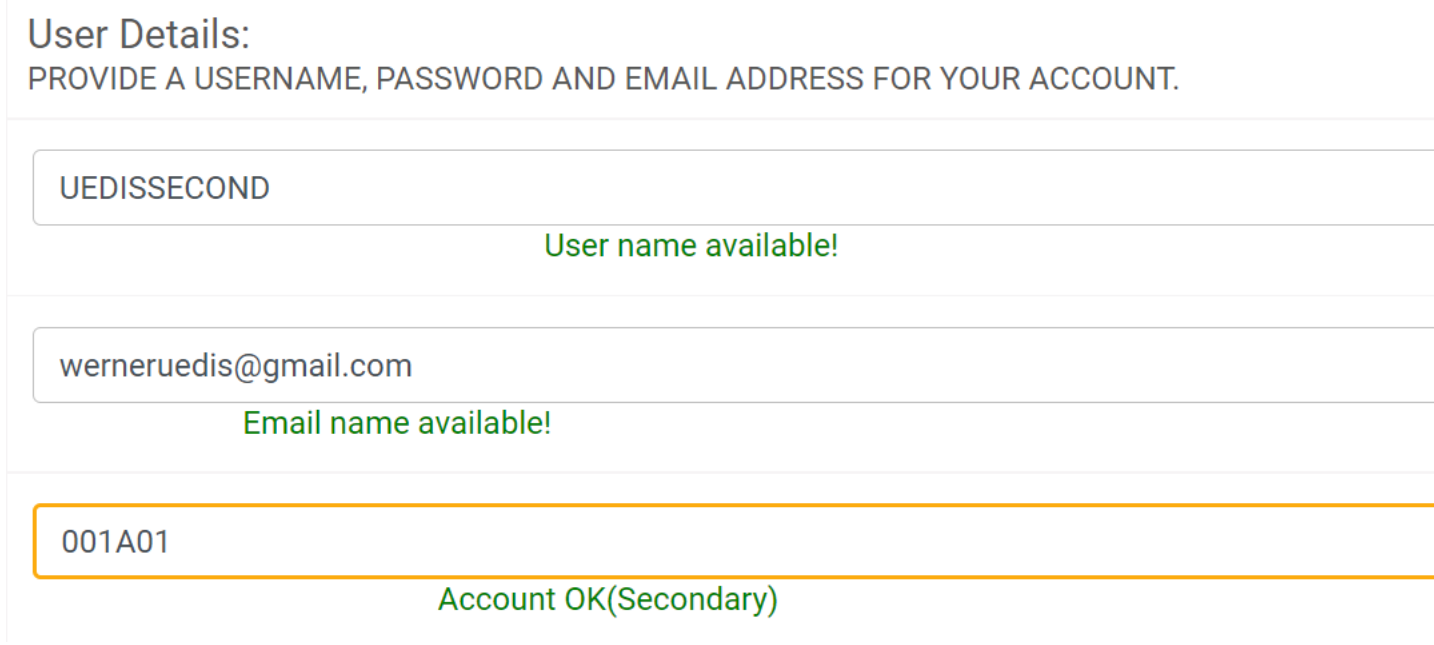

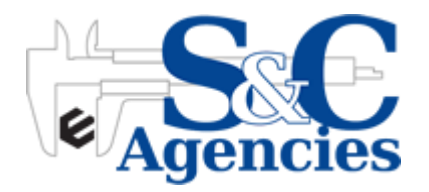

*IMPORTANT: The Primary User will get an Email to APPROVE or REJECT the Secondary User*

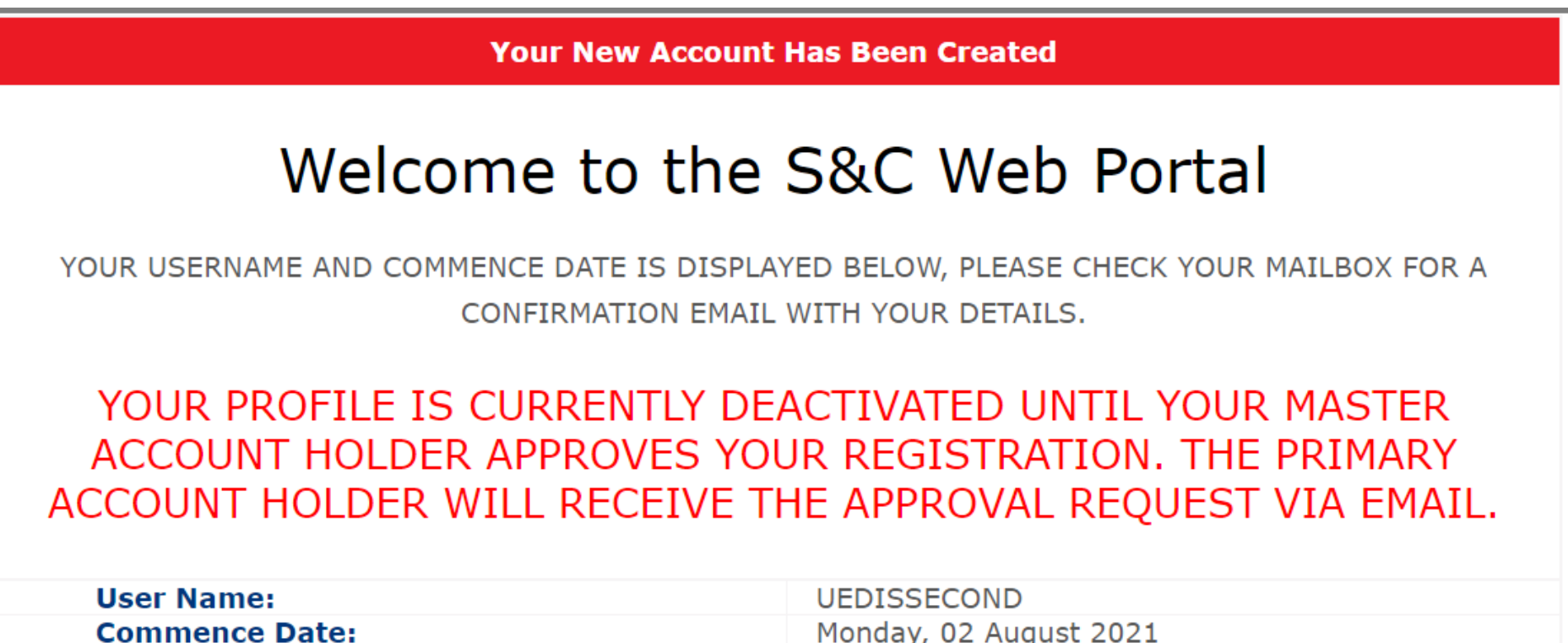

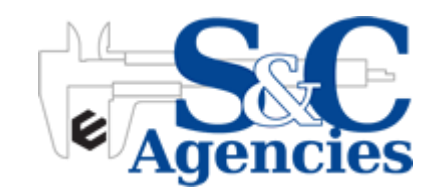

**STATISTICS** 

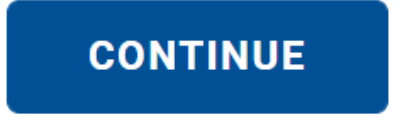

*IMPORTANT: The Primary User will get an Email to APPROVE or REJECT the Secondary User*

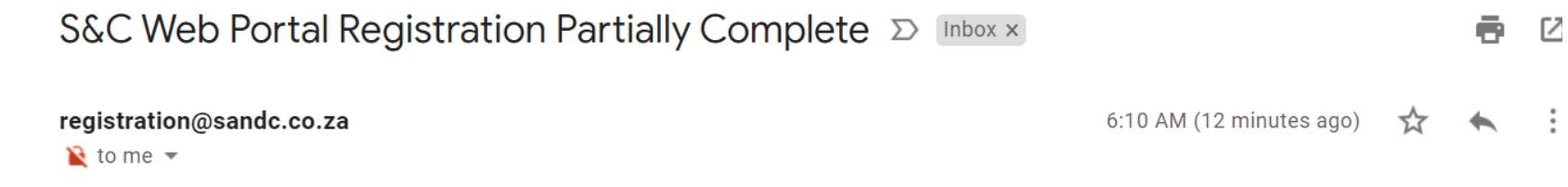

Good day UEDIS SECONDARY (UEDISSECOND)

You have successfully been registered on the S&C Web Portal, however your account has been deactivated until approval from the primary account holder has been received. The primary account holder will receive an email to what he/she needs to respond.

**Company Name: UEDIS** Account Number: 001A01 Primary Account Holder Name: S & C Test Primary Account Holder Email: foxbouers@2acres.co.za

**Your Details** Name: UEDIS SECONDARY UserName: UEDISSECOND Email: werneruedis@gmail.com Password: Security Question : Your favorite fruit? **Security Question Answer: Apple** 

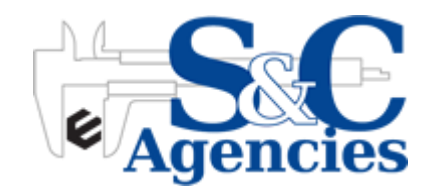

*IMPORTANT: The Primary User will get an Email to APPROVE or REJECT the Secondary User.*

S&C Web Portal Registration Approval Pending

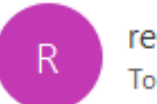

registration@sandc.co.za To foxbouers@2acres.co.za

#### Good day S & C Test (ULTIMATE)

The user with details below has attemted to register on the S&C Web Portal with your company account details.

**Company Name: UEDIS** Account Number: 001A01 Name: UEDIS SECONDARY Email: werneruedis@gmail.com

If this is a valid user please approve the registration by clicking HERE TO ACCEPT or HERE TO REJECT

Best Regards S&C Web Portal

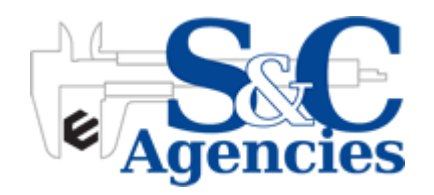

*The Primary User can manage all Secondary Users and the functions they have available to them on the Portal*

#### **Manage Your Users Here**

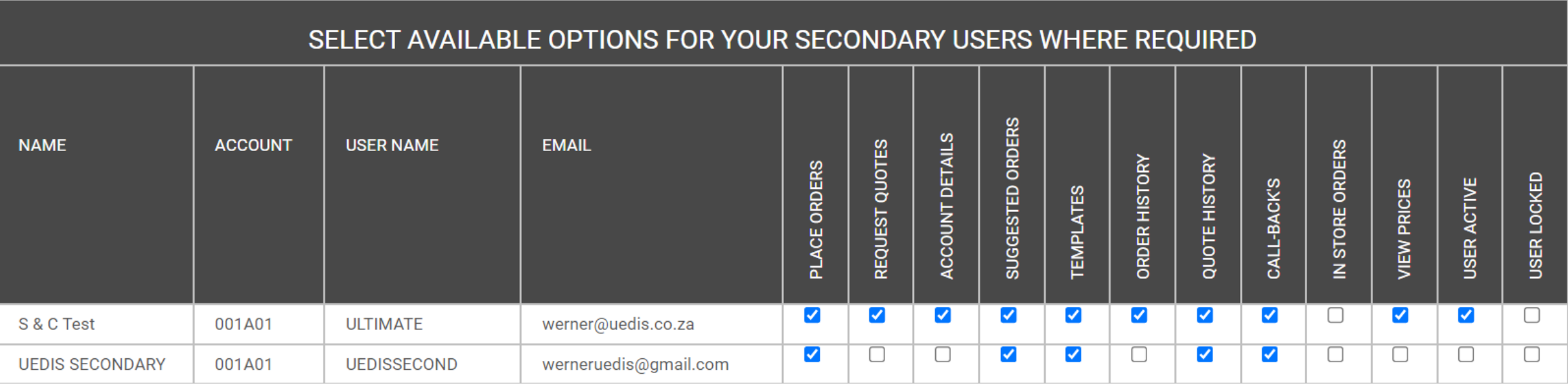

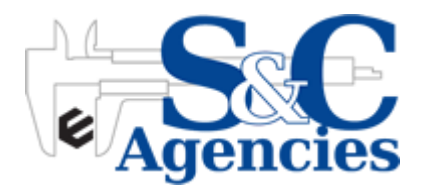

## **Product Browsing - Categories**

In the shopping tab you can browse through the product categories and drill down menus to find what you are looking for or alternatively type in the product code or product description in the search bar by clicking the magnifying glass.

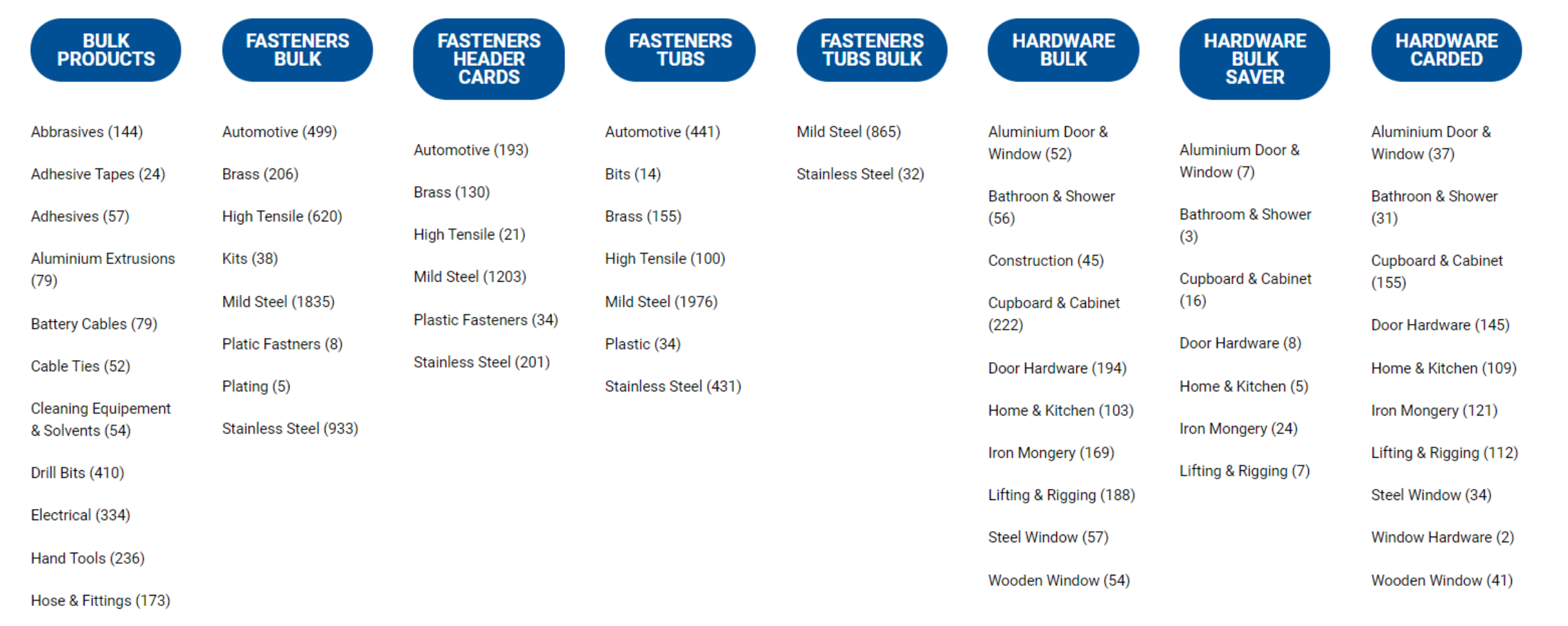

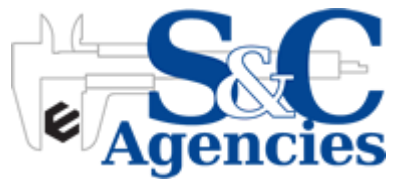

## **Product Browsing – Search Bar**

In the shopping tab you can browse through the product categories and drill down menus to find what you are looking for or alternatively type in the product code or product description in the search bar by clicking the magnifying glass. As you type predictive search will offer matching results automatically.

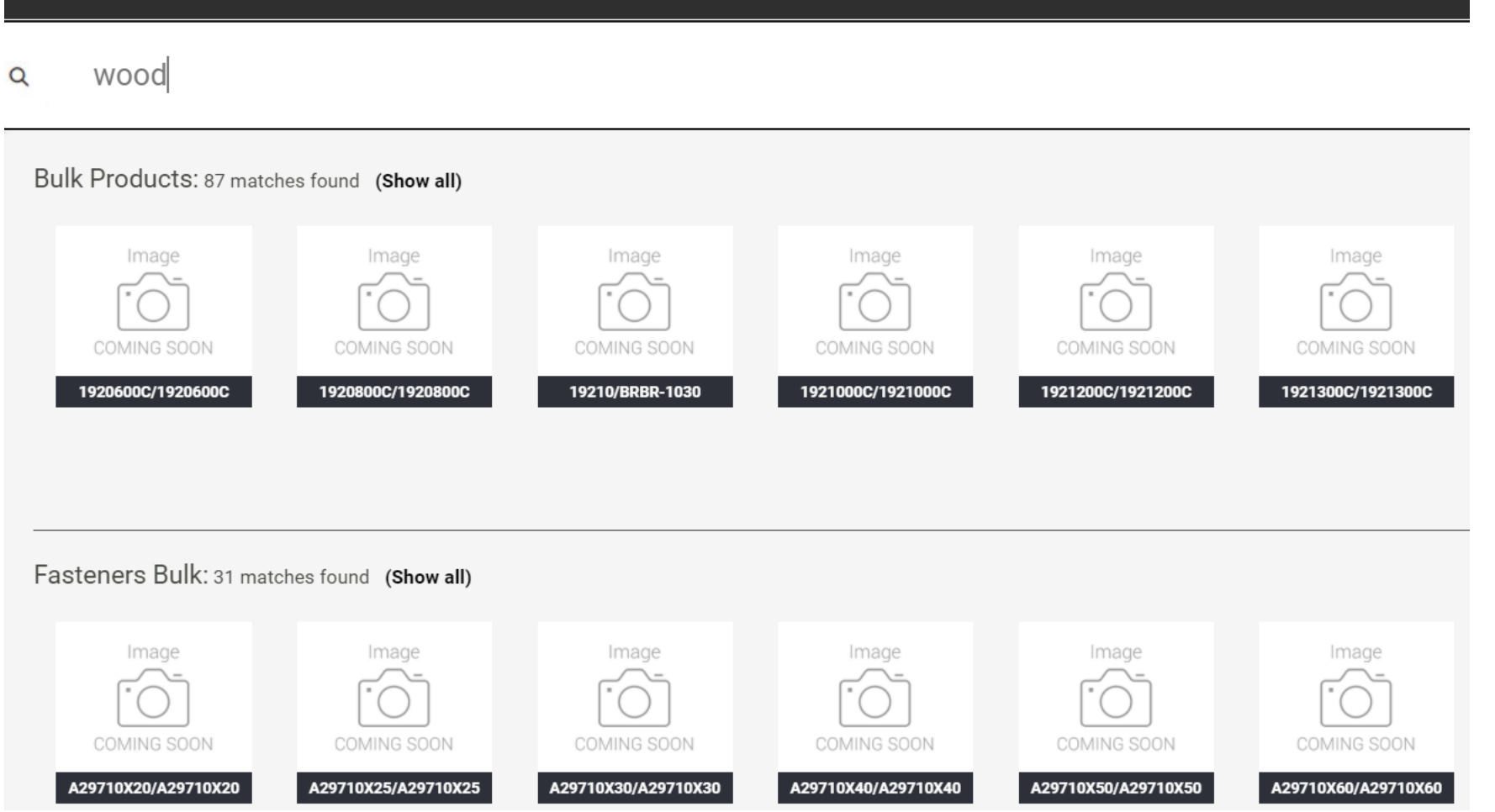

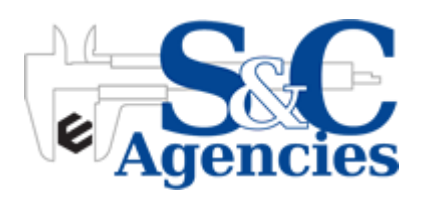

# **Shopping**

Once you click on a Product to view it within the "Exploded View", you can your Account Pricing (Nett Price EXCL VAT), the Available Stock, Description and Barcode and all releated product information which S & C makes available

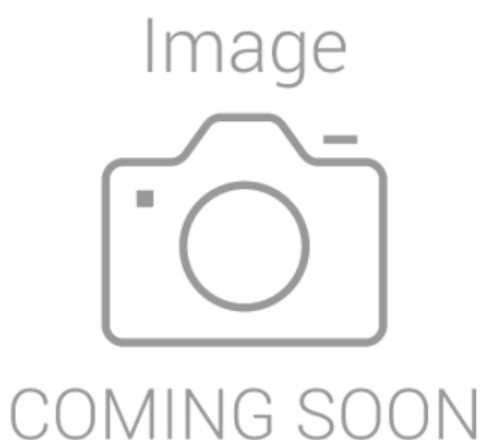

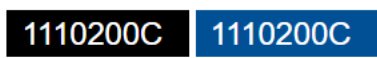

EDGE BIT INDUSTRIAL 2.0MM CARD-2

**BRAND: Bulk Products BARCODE:** 

**Your Nett Price Price: R12.32** Available Stock: 29

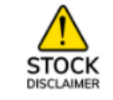

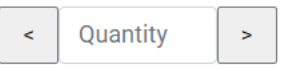

**ADD TO BASKET** 

**ADD TO TEMPLATE** 

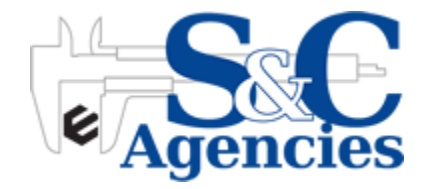

#### **Templates**

Templates can be created for "Return Orders" or to create a list of "Favourite Products" to be re-ordered with the click of a button. A Time Saver when it comes to your bread and butter products that you always order.

#### **Template List**

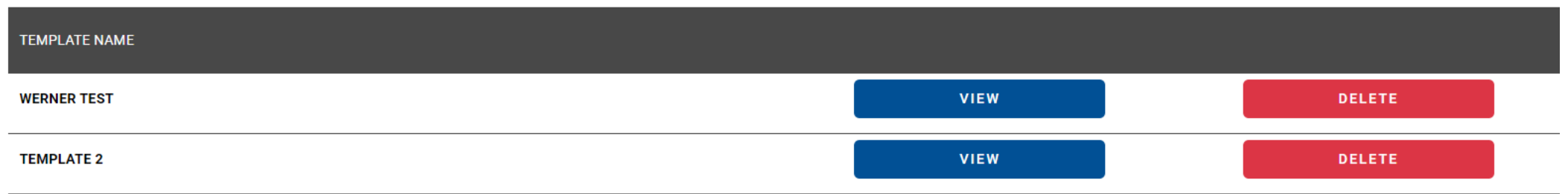

#### **Template: Template 2**

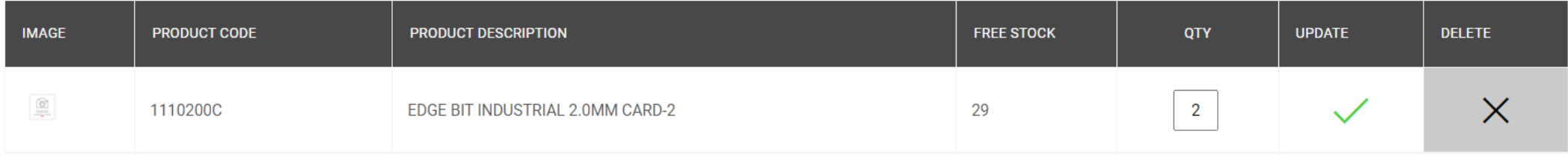

Add this template to your basket

If you want to exclude one or more of the items in your template from your basket, make the quantity 0 and click update

**ADD TO BASKET** 

#### **Basket**

You can view all the product added to your basket located at the top of your screen.

The basket is easy to manage, you can amend quantities and remove products.

From here you can place orders directly into the S & C ERP system against your credit account to be delivered/collected. No need to phone or email of fax orders – simply order online

#### **Your Shopping Basket**

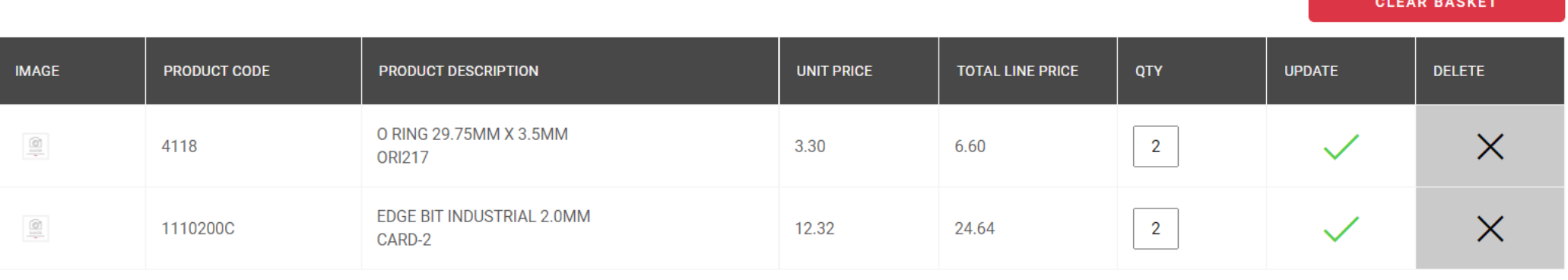

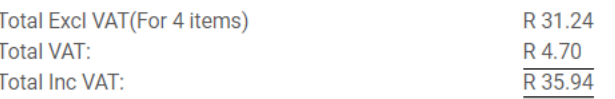

**PLACE ORDER CREATE QUOTATION** 

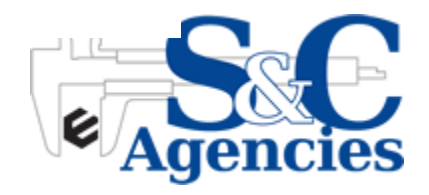

#### Place Your Order Here

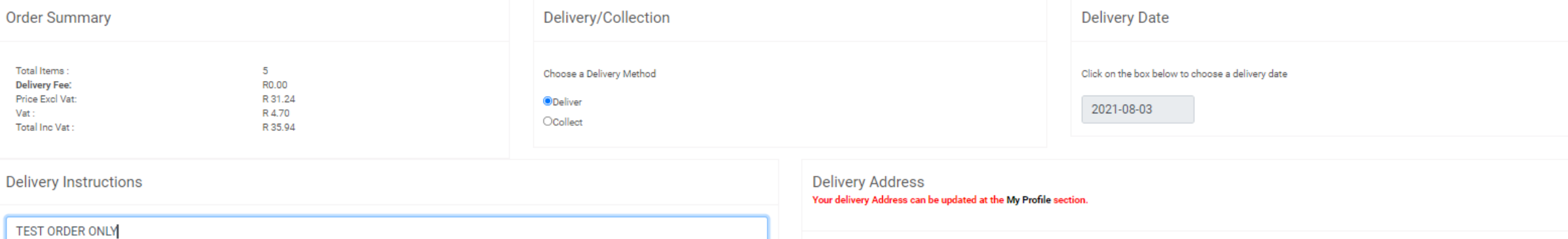

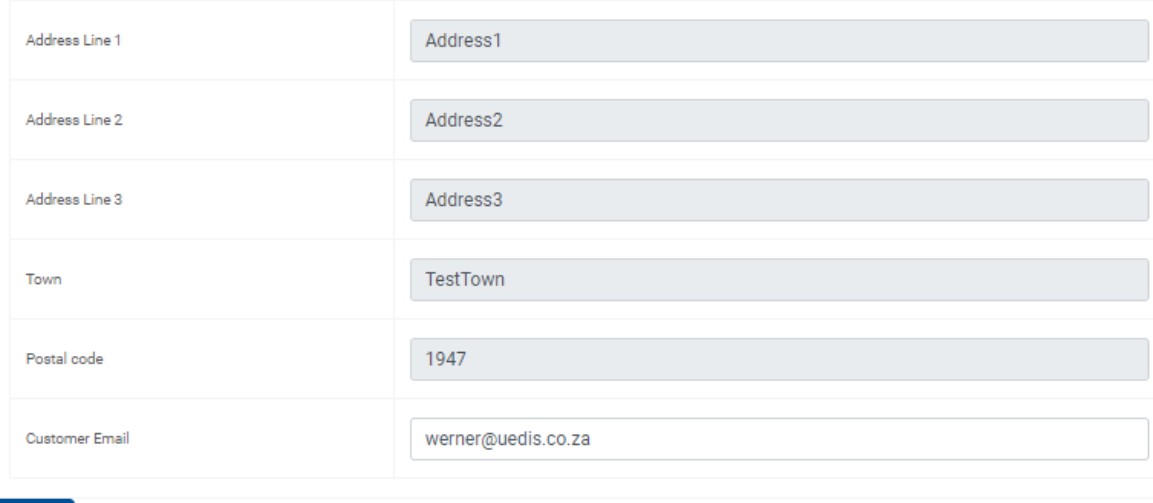

**PLACE ORDER** 

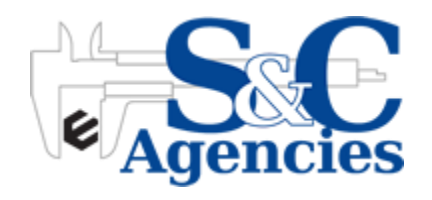

#### **Order Number**

PLEASE ENTER YOUR ORDER NUMBER BELOW.

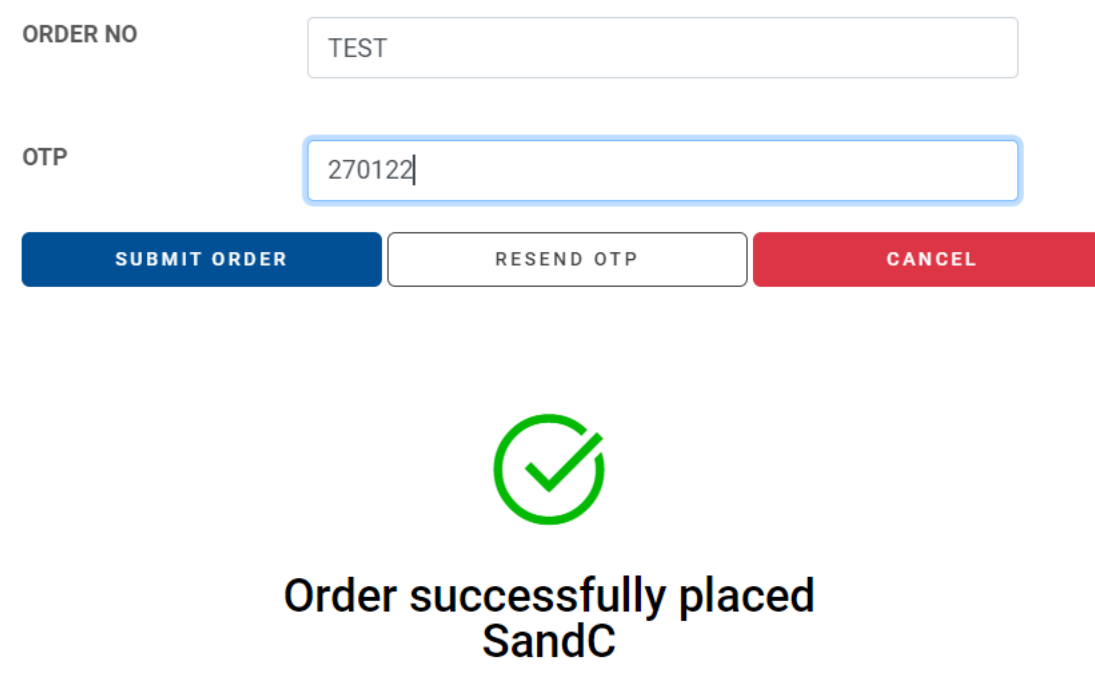

YOU WILL RECEIVE YOUR ORDER DETAILS VIA EMAIL SOON. YOU WILL BE CONTACTED BY SANDC SHORTLY TO CONFIRM YOUR ORDER.

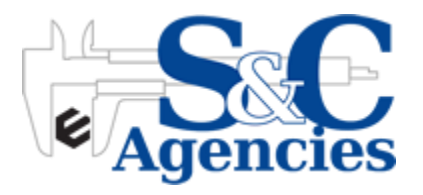

## **Placing an Order**

If you place an Order, you will get an emailed notification (immediate) with all the order details within and the images within as well

S&C Web Portal Order Received - Your Order No TEST

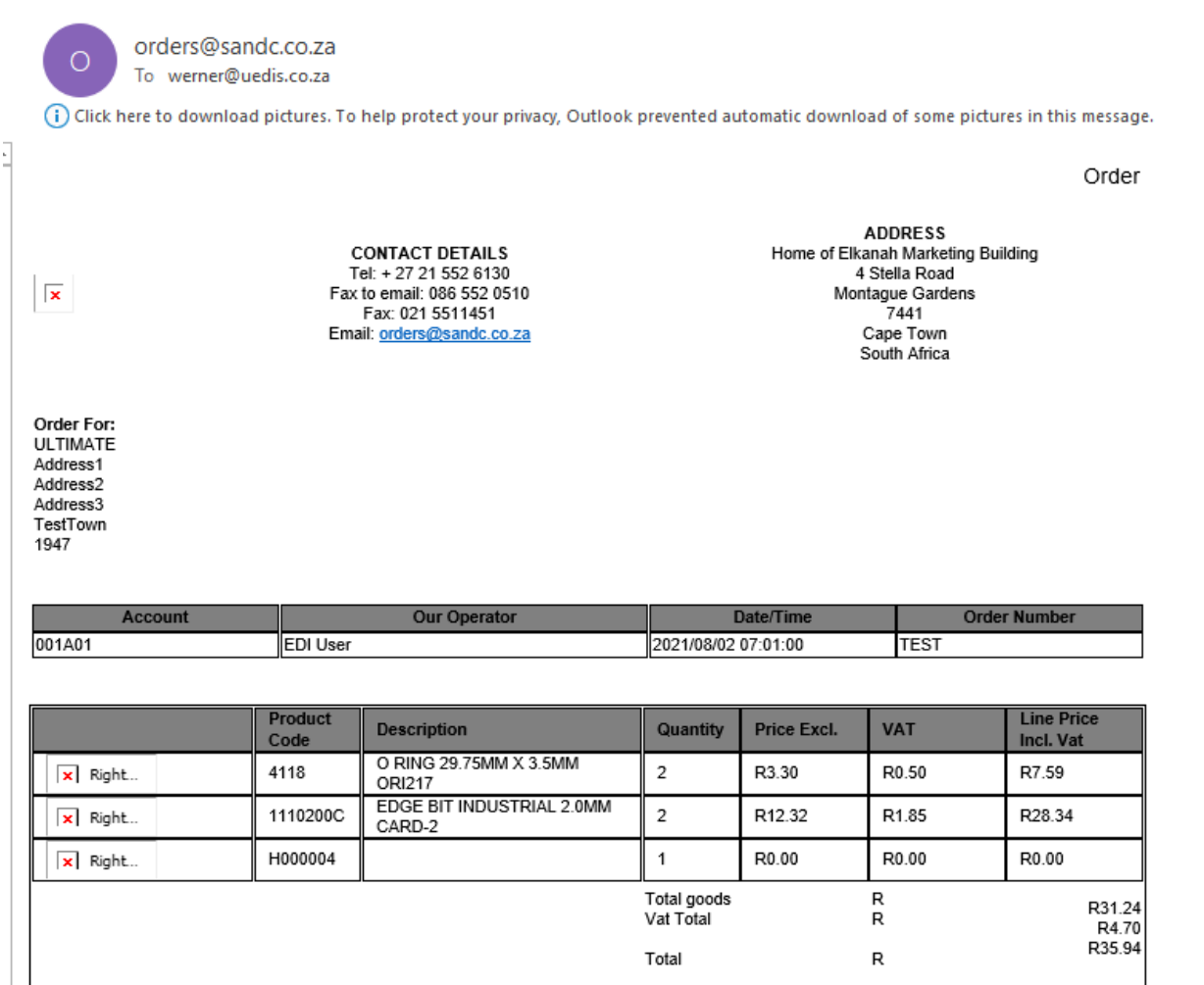

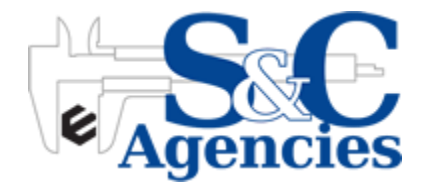

# **Order History**

- Here you will be able to view a list of all your orders placed in the last 90 days.
- You can click on the specific order to view all the details or email it to yourself by clicking the envelope in the 2<sup>nd</sup> last column.
- If you would like to make a repeat purchase simply click on the green tick in the last column to add the same order to your basket.

#### View your order history for the last 90 days

TO SEE A DETAILED LOOK AT THE ORDER, CLICK ON THE ROW IN WHICH THE ORDER APPEARS.

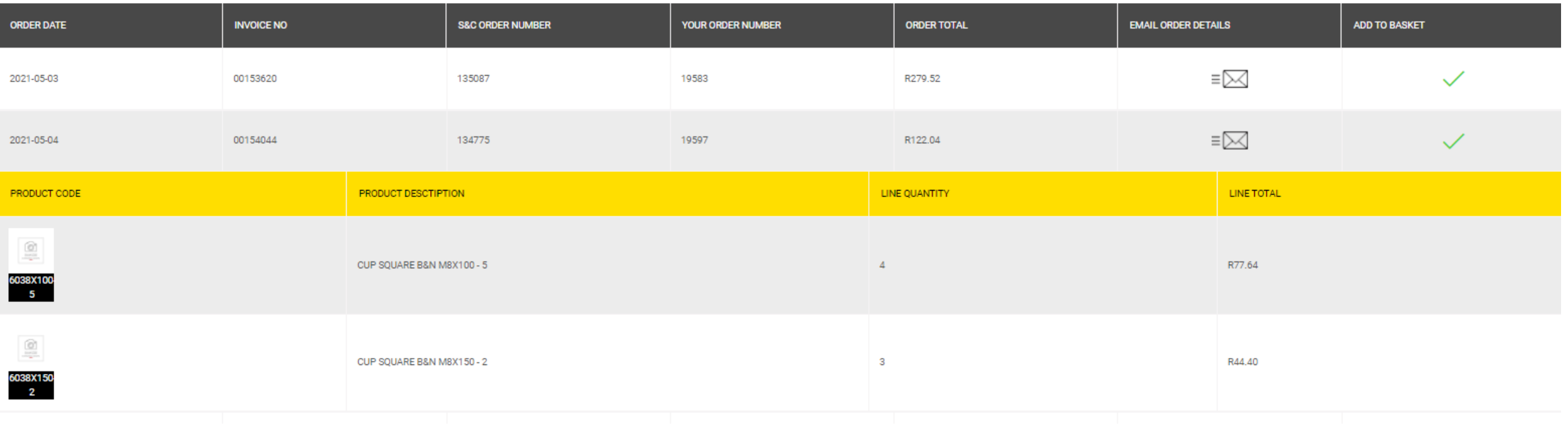

#### **Account Details**

Under "My Account" you can view your account details as well as email them to yourself. You can also request a credit limit increase which will be emailed directly to the S & C Accounts Team who will make contact with you.

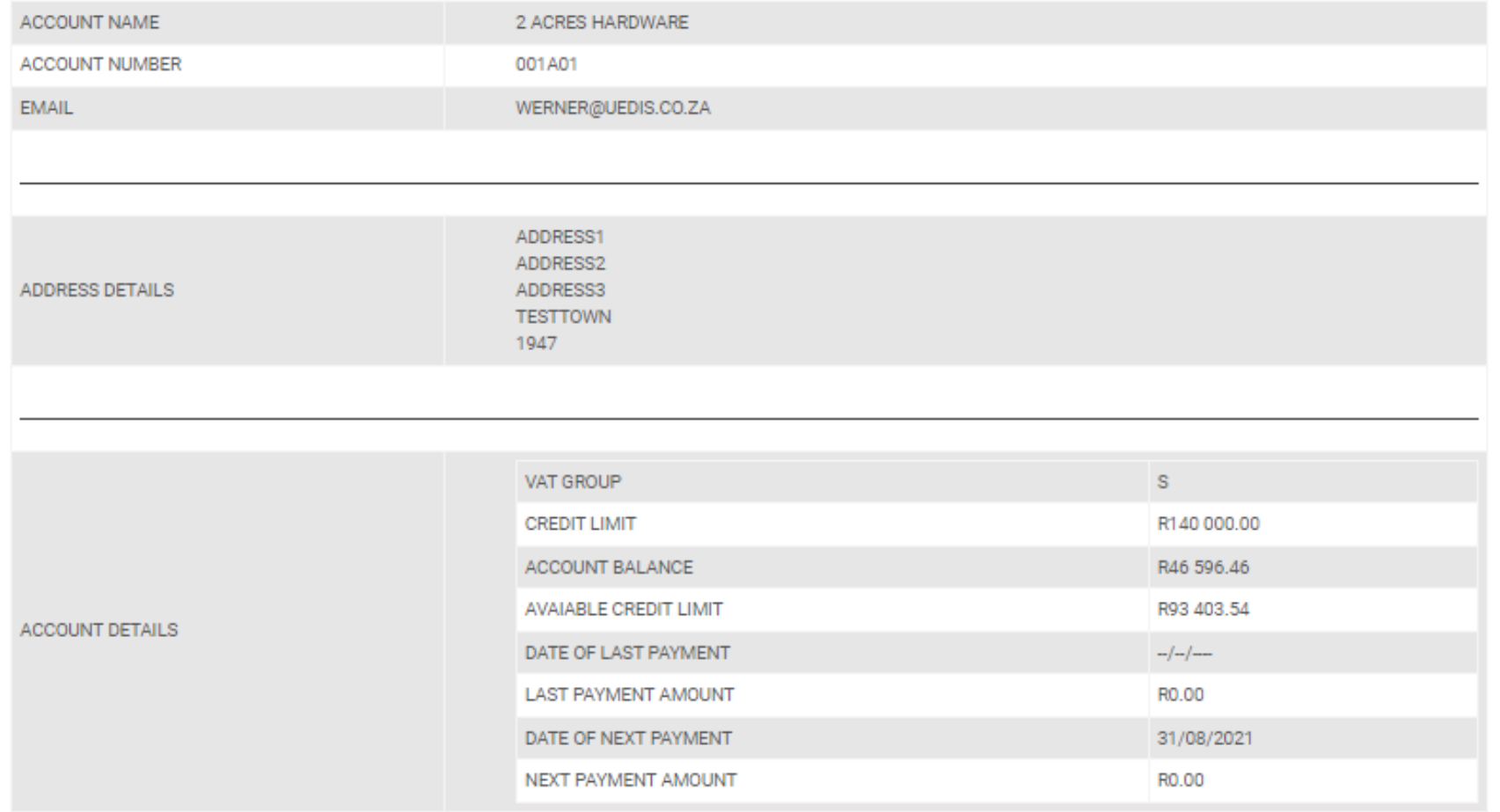

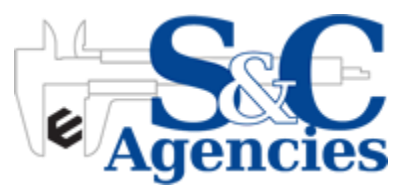

The suggested orders list is based on your buying patterns and the products which you have purchase most over the past months.

These items can be added to the basket. If you do not want a specific item to be added to your basket you can change the QTY to "0"

#### Your suggested order list

If you want to exclude one or more of the items in your suggested order list from your basket, make the quantity 0

**ADD ENTIRE LIST TO BASKET** 

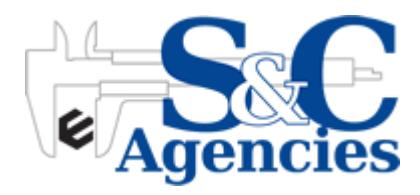

### **Back Orders**

This Option will display all products not supplied to you by S & C for stock reasons. This way you can easily keep track of products still to be supplied.

#### **Your Back Orders**

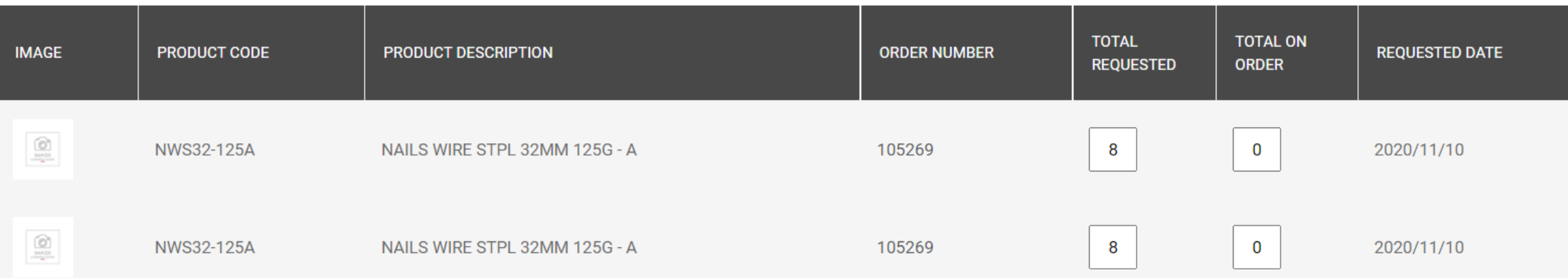

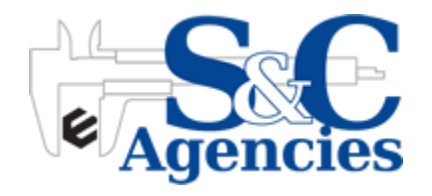

### **Utilise our Data**

Find out how you can easily use our product and image data on your website and other systems.

You can collect S & C product and image data for use on your own systems. This process is quick and easy. Never have to phone a rep or salesperson to get product info or images. Get is straight from the portal

**COMING SOON**

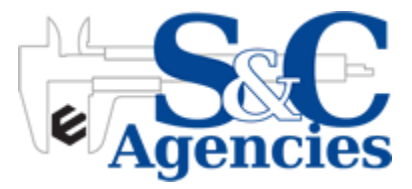

### **New Products**

S & C continuously adds New Products to their already awesome range. These products can be viewed o the "New Products" Tab

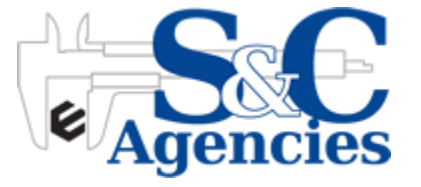

### **Need HELP?**

Simply Click on NEED HELP to contact our team should you have any questions. You also have the "Contact Us" Page to supply you with further contact details should it be required.

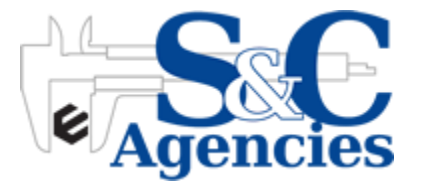